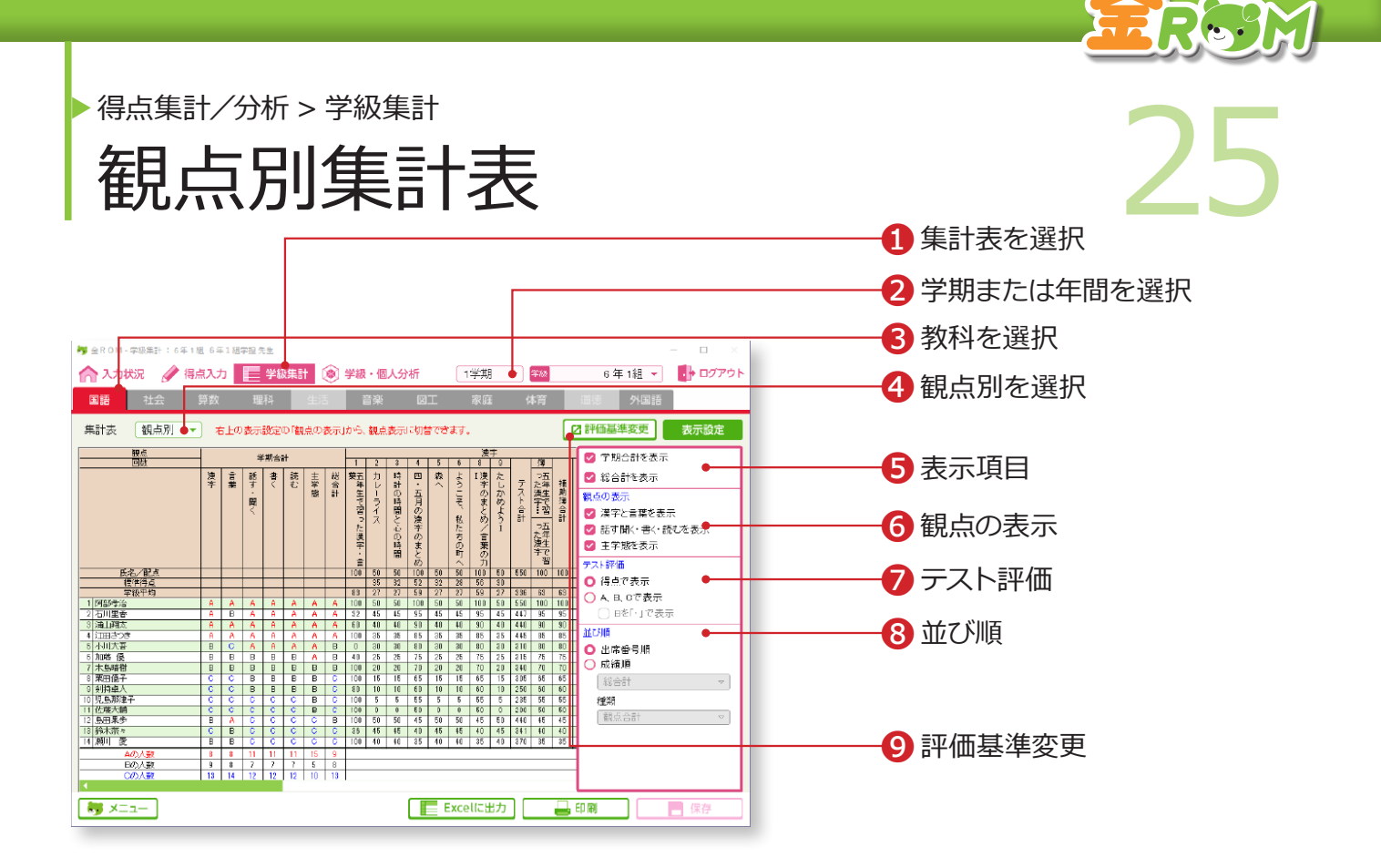

入力した得点を観点別に集計します。

❶「学級集計」から「集計表」を選択します。 ❷学期または年間を選択します。 ❸該当する教科を選択します。 ❹「観点別」を選択します。 ❺表示項目・・・「学期合計」「総合計」の表示を切り替えます。 ❻観点の表示・・・「国語」の領域の表示と、「主学態」の表示を切り替えます。 ❼テスト評価・・・「得点」「ABC」で表示を切り替えます。 6並び順・・・「出席番号順|「成績順|で表示を切り替えます。 ❾評価基準変更・・・評価基準や換算率(テストと補助簿の重み設定)を 確認・変更します。→評価基準の設定(P.108 へ)

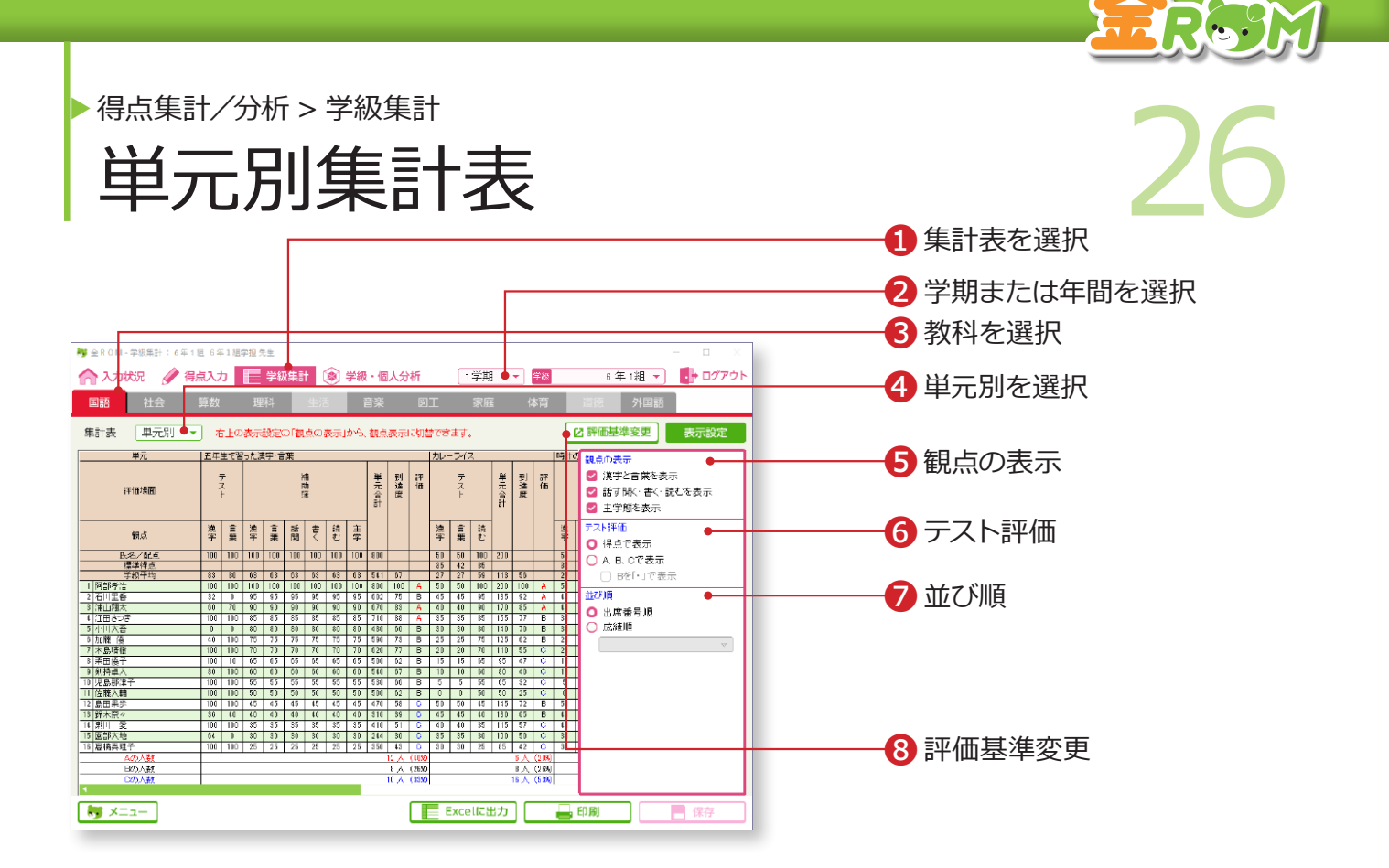

入力した得点を単元別に集計します。

❶「学級集計」から「集計表」を選択します。 ❷学期または年間を選択します。 ❸該当する教科を選択します。 ❹「単元別」を選択します。 ❺観点の表示・・・「主学態」の表示と、「国語」の領域の表示を切り替えます。 ❻テスト評価・・・「得点」「ABC」で表示を切り替えます。 ❼並び順・・・「出席番号順」「成績順」で表示を切り替えます。 6評価基準変更・・・評価基準や換算率(テストと補助簿の重み設定)を 確認・変更します。→評価基準の設定(P.108 へ)

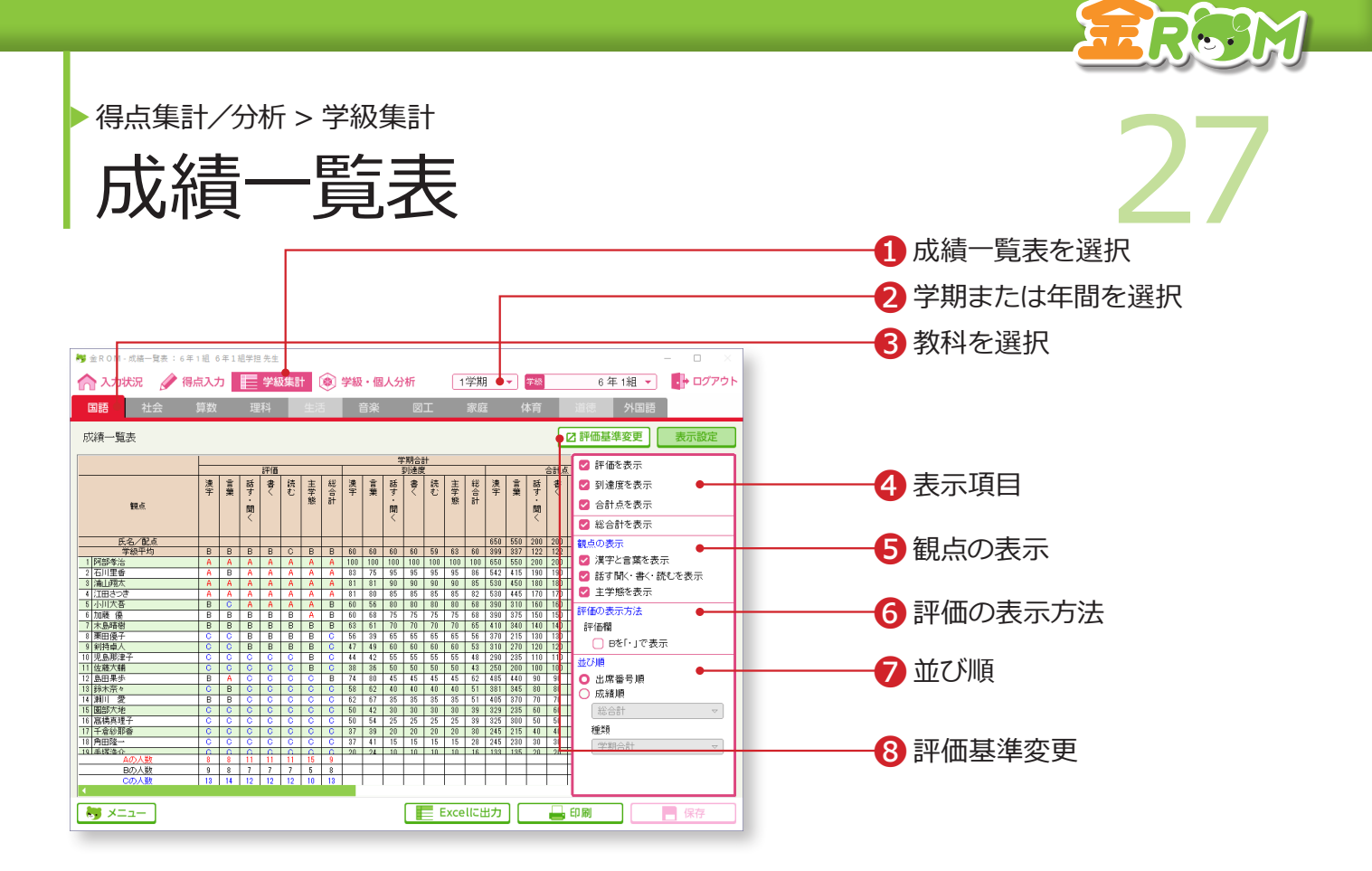

```
成績一覧を表示します。
```
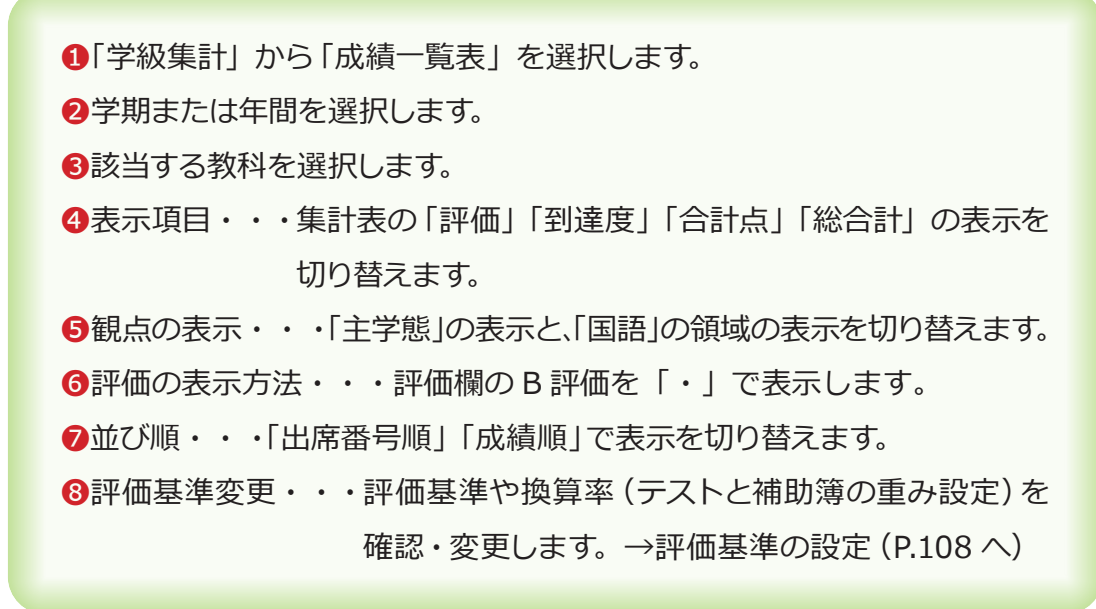

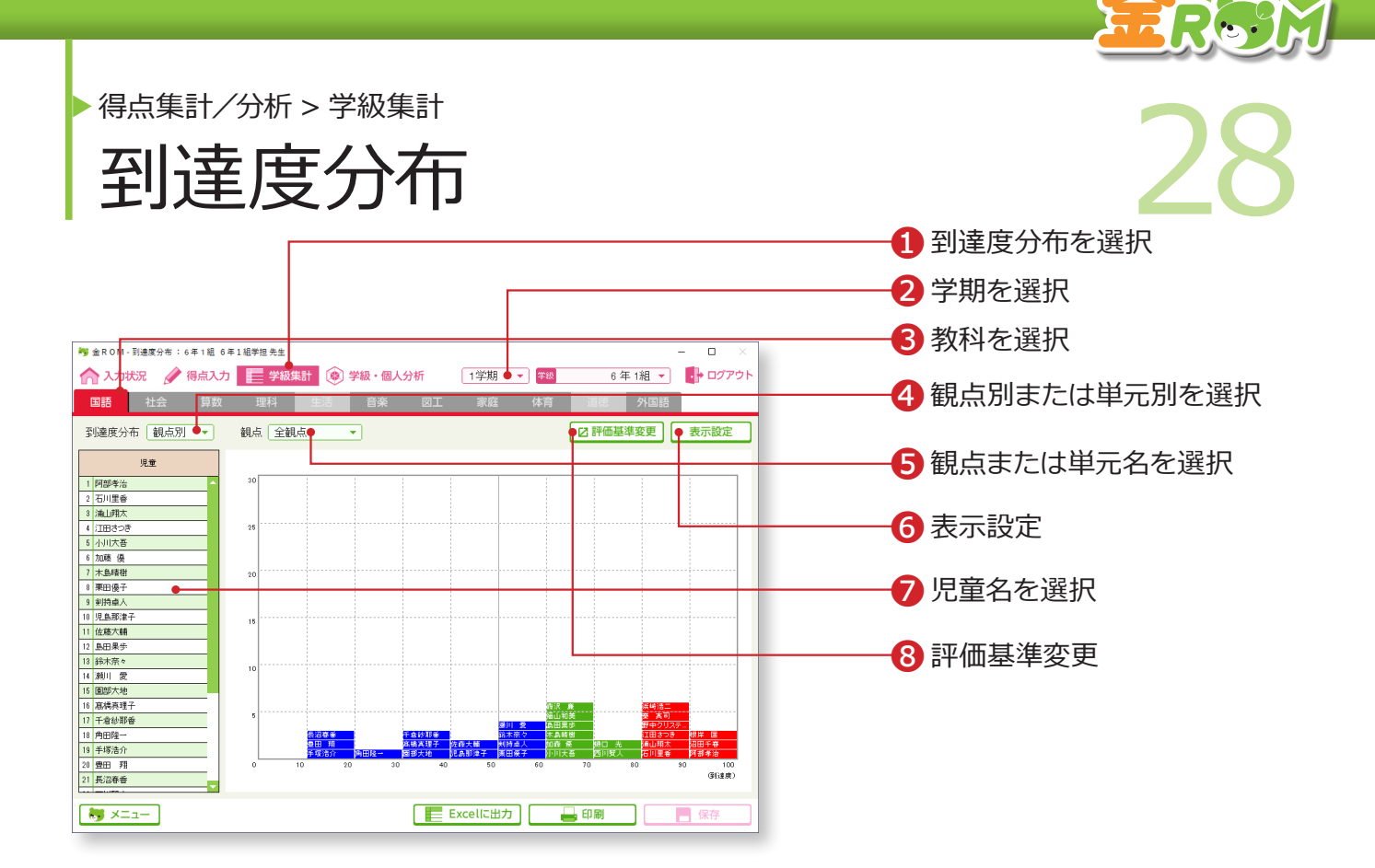

到達度分布を「観点別」または「単元別」で表示します。

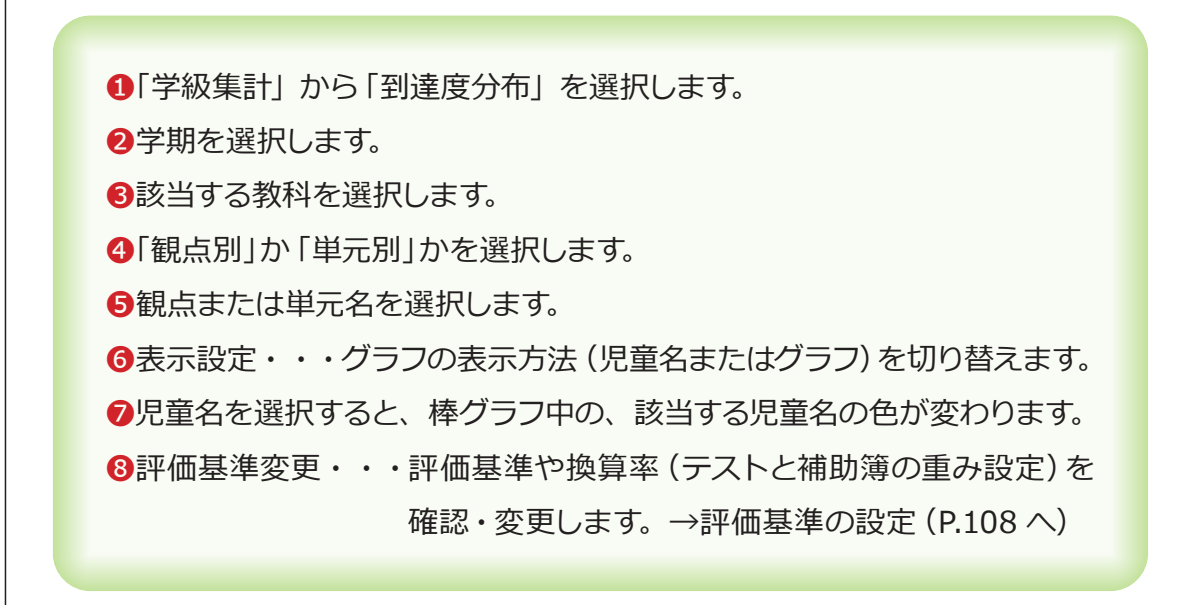

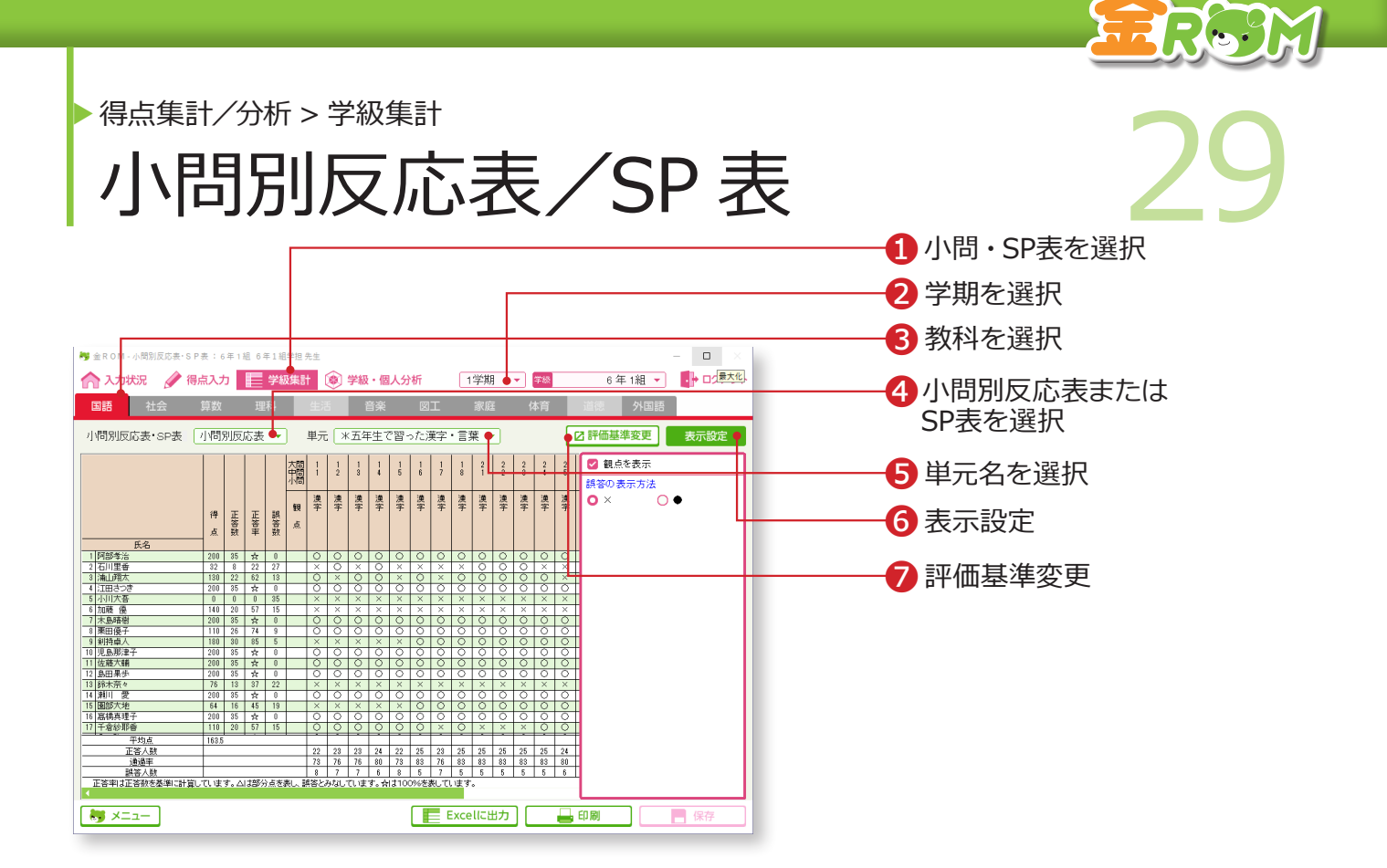

「小問別反応表」は、単元別に小問ごとの正誤状況を表示します。 「SP表」は、単元別に小問ごとの正誤状況を図にして表示します。 小問ごとの通過率を判断する資料になります。(部分点は誤答の扱いになります)

❶「学級集計」から「小問・SP表」を選択します。 ❷学期を選択します。 ❸該当する教科を選択します。 ❹「小問別反応表」または「SP表」を選択します。 ❺単元名を選択します。 ❻表示設定・・・観点の表示/非表示や、誤答の表示方法を選択します。 ❼評価基準変更・・・評価基準や換算率(テストと補助簿の重み設定)を 確認・変更します。→評価基準の設定(P.108 へ)

小問別反応表/SP表は、設問別入力が必要です。→設問別入力(P.18 へ)

得点集計/分析 > 学級集計

評価一覧表

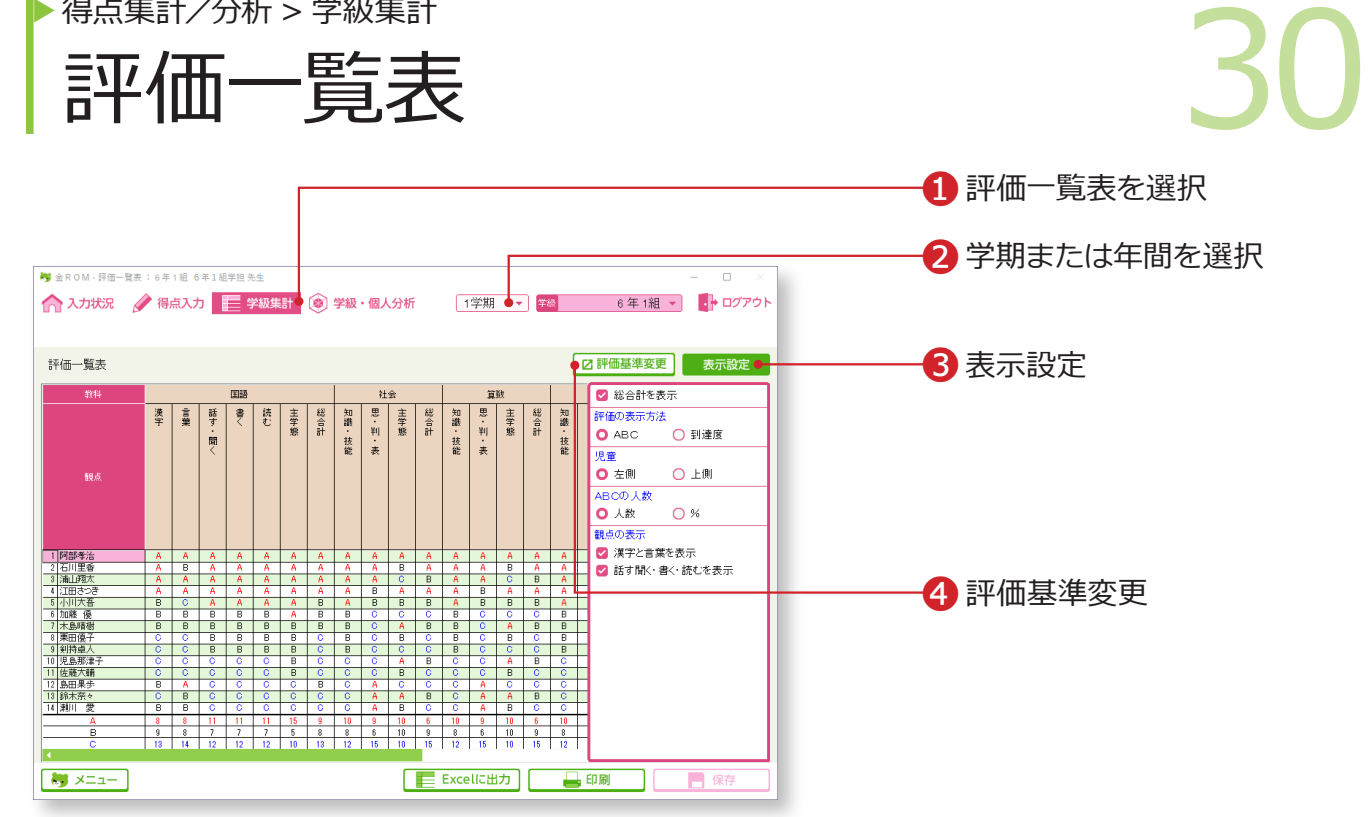

ERSM

全教科の評価一覧を表示します。

❶「学級集計」から「評価一覧表」を選択します。 ❷学期または年間を選択します。 **<sup>3</sup>表示設定・・・評価の表示方法や、児童名簿の表示位置、ABCの人数、** 国語の領域について、表示方法を選択します。 ❹評価基準変更・・・評価基準や換算率(テストと補助簿の重み設定)を 確認・変更します。→評価基準の設定(P.108 へ)